- 3. fyk : tensione di snervamento caratteristica dell'acciaio longitudinale
- 4. coeff. di calcolo: coefficiente  $\gamma_d$  per l'acciaio
- 5. fywk : tensione di snervamento caratteristica dell'acciaio trasversale
- 6. coeff. di calcolo: coefficiente  $\gamma_d$  per l'acciaio trasversale
- 7. angolo staffe: angolo formato dalle staffe sull'orizzontale
- 8. E acciaio : modulo elastico dell'acciaio longitudinale diviso 1000 [kg/cm2]
- 9. tolleranza : tolleranza per la ricerca iterativa dell'asse neutro
- 10. fc,eff : tensione di trazione efficace nel calcestruzzo. È usata nel calcolo dell'area minima di armatura.
- 11. Eps lim. cls : epsilon ultima del calcestruzzo compresso
- 12. Eps lim. acc: epsilon ultima dell'acciaio teso.
- 13. Beta : coefficiente ß secondo il paragrafo 4.80 dell'EC2.
- 14. Beta2 : coefficiente  $\beta_2$  secondo il paragrafo 4.81 dell'EC2.
- 15. Apertura lim.: valore limite in mm dell'apertura fessure.

# *3.4 PIASTRE E SETTI*

Scopo di queste funzioni è il calcolo armature negli elementi bidimensionali, con uscita su tabulato e su disegno di armature teoriche o esecutive. La discretizzazione ad elementi finiti della struttura conduce a verificare i singoli elementi tenendo conto della presenza contemporanea di sforzi flettenti (MX, MY, MXY) e sforzi normali (SX, SY, SXY). Poiché le direzioni principali dei due sistemi di sforzi risultano indipendenti e quasi sempre diverse, essi vanno composti in qualche modo per ottenere gli sforzi efficaci nelle direzioni orizzontale e verticale del guscio (nel programma è utilizzato il metodo di

Wood, descritto sommariamente anche nell'EC2, punti A.2.8 e A.2.9): in definitiva si ottengono quattro sistemi di sollecitazioni contemporanee, indicati nella tabella a fianco:

I termini "orizzontale" e "verticale" si riferiscono al piano di giacitura della piastra o del muro in questione. Una

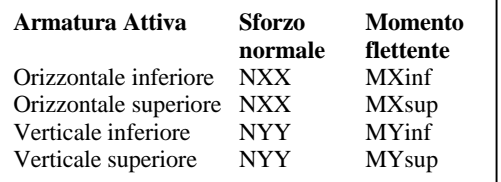

volta ottenuti lo sforzo normale ed il momento flettente di calcolo, si applicano ad una sezione resistente di larghezza unitaria e altezza pari allo spessore del guscio corrispondente. L'armatura teorica minima necessaria viene calcolata in presso/tensoflessione retta.

Questo modulo viene solitamente richiamato dall'utente mentre si trova all'interno dell'ambiente grafico 3D, mediante la voce "C.A. ? Piastre e Setti" (vedi al capitolo 2). I passi preliminari obbligatori sono i seguenti, da effettuare in Ambiente Grafico:

- − **Modellazione** generale della struttura (geometria, carichi, ecc)
- − **Calcolo strutturale** (analisi statica)
- − **Definizione** e calcolo di almeno un caso di carico
- − **Definizione** del macroelemento (Carpenterie.)
- − **Caricamento** in memoria dei casi di carico richiesti per le verifiche, sia di dimensionamento, sia di esercizio (Risultati –> Scelta casi/condizioni).

Il modulo si apre proponendo il seguente pannello di caricamento:

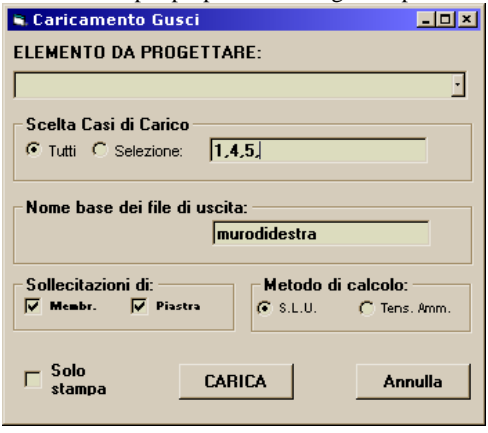

- ELEMENTO DA PROGETTARE: selezionare nel menù a discesa il nome del macroelemento da caricare.
- NOME BASE DEI FILE DI USCITA: inserire una stringa, che verrà utilizzata dal programma per comporre i file di output (testi, disegni, ecc.)
- SOLLECITAZIONI DI: scegliere se usare per il calcolo i soli momenti flettenti di piastra, o i soli sforzi normali di membrana, o entrambi (si consiglia di mantenerli entrambi attivati, salvo casi particolari da verificare con il servizio di Assistenza Tecnica)
- METODO DI CALCOLO: stati limite ultimi o tensioni ammissibili
- SOLO STAMPA: Se i gusci selezionati non giacciono tutti sullo stesso piano (almeno approssimativamente) potrebbe non essere possibile ottenere risultati grafici, in quanto il sistema di riferimento utente non è più utilizzabile. È però sempre possibile attivare questa voce, che produce un file di testo in cui le armature sono calcolate rispetto al riferimento locale di ogni singolo guscio.

Con il tasto "CARICA" si passa all'ambiente di calcolo e disegno armature bidimensionali. Il normale percorso si compone dei seguenti passaggi:

- 1. **calcolo armature teoriche**. Il calcolo viene effettuato contemporaneamente per tutti e quattro gli strati di armatura, secondo i parametri di riferimento (vedi oltre la voce di menù Generali -> Parametri). I numeri visualizzati sono aree aree teoriche in cm<sup>2</sup> al metro, ed il loro colore indica la percentuale di armatura rispetto al massimo, con tolleranza del 20%: bianco (massimo di armatura), poi giallo, verde, rosso ed infine blu (meno del 20% dell'armatura massima). Se subito dopo il calcolo delle armature teoriche viene generato il tabulato di relazione (File -> Relaz. per Dimensionam.), si otterrà la stampa delle aree richieste  $(A_{\text{rea}})$  in ogni punto della piastra
- 2. **Posizionamento delle armature effettive**. Sono possibili due strade:
	- a. verifica campi predefiniti: l'utente può inserire manualmente i campi di armatura puntando tramite il tasto sinistro del mouse due vertici del campo stesso. Ogni campo viene creato con il diametro ed il passo

specificati nel pannello "CAMPO" (in alto a sinistra), e i valori di armatura teorica vengono perciò ridotti; se in un dato punto il diametro e passo inseriti coprono completamente l'armatura teorica, il valore non viene più scritto. Se invece rimangono scritti dei valori, bisogna modificare il passo o il diametro relativi al campo in questione (Armature -> Edita Campi): la verifica è soddisfatta quando in nessun punto è più indicato un valore di armatura teorica.

b. progetto travate: una "travata" è una striscia rettilinea ricavata idealmente nella piastra in esame, suddivisa in più campate. Per definirla, l'utente deve cliccare il tasto "Travata" in alto al centro e poi, seguendo i messaggi del programma, due punti per dare la larghezza, più una serie di punti a distanza cresente dai primi due per la lunghezza delle campate. Il programma progetterà i ferri sulla base della *media* dei valori, sezione per sezione. Nei Parametri sono indicati i diametri e le quantità minime da utilizzare. Per quanto pensato per le piastre inflesse, il metodo è utilizzabile indifferentemente anche per setti e pareti verticali.

Sono anche disponibili procedimenti automatici, basati su queste due modalità, attivabili nel menù Armature.

- 3. **Per i setti: taglio integrato**. Per i controventi in zona sismica è possibile richiedere le verifiche secondo il cap. 5.4.5.2-b dell'Ordinanza 3431. A tale scopo posizionarsi sulla visualizzazione delle armature verticali, poi dal menù "Visualizza" scegliere "Taglio integrato". Il programma indicherà sullo schermo la forza di taglio agente nelle varie seioni del setto, e riporterà le verifiche nella relazione per dimensionamento.
- 4. **Per le piastre: punzonamento.** Nelle piastre inflesse appoggiate o caricate da pilastri la verifica a punzonamento può richiedere o meno la presenza di armatura trasversale. Se necessaria, in relazione ai Parametri rilevanti, quest'ultima viene disegnata e riportata negli esecutivi. Vedi oltre per ulteriori dettagli.
- 5. **Verifica in esercizio**. Se si è adottato il metodo degli Stati Limite, va ancora verificata l'apertura delle fessure e il valore delle tensioni in esercizio. La verifica può essere condotta se nell'Ambiente Grafico erano stati caricate in memoria le combinazioni rare, frequenti e quasi permanenti, e se è stata disposta sulla piastra una qualche armatura effettiva (campi o travate). E' possibile richiedere nel menù "File" una stampa specifica di relazione.
- 6. **Esecutivi**. Se l'armatura effettiva disposta presenta complessità di posizione, diametri, riferimenti, ecc., se ne può ottenere il disegno esecutivo con la relativa funzione nel menù "File.

Per ulteriori dettagli sul percorso di massima delineato nei punti precedenti, possono essere consultate le altre voci dei Menù:

## **MENU FILE**

**Leggi sollecitazioni esterne:** permette di usare Verigusc.exe come calcolo di armature le cui sollecitazioni sono state calcolate da altri solutori ad elementi finiti. E' necessario che il programma esterno produca un file (nel formato ottenibile da Excel salvando come "Testo con tabulazioni") che contenga le seguenti colonne:

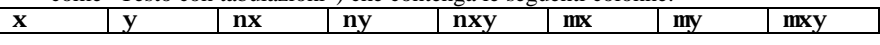

- ovvero le coordinate del punto di campionamento ed i corrispondenti tre valori di sforzo di membrana più i tre di piastra. Al caricamento, oltre al nome del file, sarà richiesto un coefficiente moltiplicatore e la variazione delle cordinate x ed y contenute nel file per farle coincidere con quelle del modello. Poiché le armature saranno ottenute per interpolazione dai valori esterni, il modello dell'Ambiente Grafico di DolmenWin può essere generato con un banale riempimento di un contorno fornito in DXF dal solutore esterno, senza calcolo effettivo.
- **Apri / Salva:** scrive/legge i dati dei campi inseriti fino a questo momento, in modo da poterli ricuperare successivamente.
- **Salva per ALLPLAN:** salva le armature teoriche calcolate da DolmenWin nel formato richiesto dal Modulo Ingegneria di AllPlan della Nemetschek. Riferirsi al manuale di quest'ultimo per l'utilizzo del file generato da Dolmen nel disegno armature.
- **Relazione per dimensionamento:** genera la stampa di relazione, in cui per ogni guscio caricato si riporta: l'area di armatura per ciascuno dei quattro strati (inferiore orizzontale, inferiore verticale, superiore orizzontale, superiore verticale), la tensione del ferro e del calcestruzzo. Se il calcolo è stato effettuato allo S.L.U. , queste ultime sono sostituite dalle e di deformazione in ‰. **NB**: se non è ancora stato inserito nessun campo di armatura, vengono stampate le aree teoriche e le corrispondenti tensioni (o deformazioni) dei materiali; se è già stata inserita armatura dall'utente, o se si è selezionata l'opzione Armatura Aggiuntiva, vengono stampate le armature *effettivamente* presenti sulla piastra.
- **Relazione per esercizio:** genera la stampa relativa agli stati limite di esercizio, in cui per ogni guscio caricato si riporta: l'area di armatura, la tensione del cls, del ferro e l'apertura delle fessure.

**Crea disegno:** riporta su formato DIS il disegno correntemente a schermo, con riferimento non ai campi di armatura o alle travate, ma ai valori di armatura teorica. Il nome del file di uscita sarà composto dalla radice inserita nel pannello iniziale più un codice identificativo:

- − iX o sX per il disegno delle aree teoriche in orizzontale inferiori o superiori;
- − iY o sY per il disegno delle aree teoriche in verticale inferiori o superiori;
- **Crea esecutivo:** genera in formato GRB o DIS il disegno dei campi di armatura. Il codice identificativo aggiunto automaticamente al nome file sarà:
- − iO o sO per il disegno delle armature esecutive in orizzontale inferiori o superiori;
- − iV o sV per il disegno delle armature esecutive in verticale inferiori o superiori;
- **Carica gusci:** fa ricomparire il pannello iniziale di selezione dei macroelementi (acceleratore da tastiera: CTRL-G).
- **Carica base:** una volta caricati i gusci è possibile sovrapporre un disegno con ulteriori informazioni utili per la disposizione dei ferri, per es. la posizione e dimensione dei pilastri, o di altri fili significativi della struttura. Il programma propone il nome "overlay.DIS", ma è possibile caricare qualunque file di tipo DIS creato dall'utente.
- **Sposta base:** modifica la posizione della base caricata al punto precedente, in modo da farla coincidere meglio con i riferimenti presenti nella mesh.

**Esci:** chiude il programma e torna al menù generale.

### **MENU' VISUALIZZA**

**Ottimizza/Zoom +/Precedente/Ridisegna/Sposta/Zoom -:** operazioni grafiche col solito significato CAD. Sono attivabili anche premendo il tasto destro del mouse

sullo sfondo della finestra, oppure usare gli acceleratori di tastiera (CTRL-O, CTRL-Z, ecc.)

**Visualizza Aree teor./Sigma Cls/ Taglio / Momenti / Sforzi normali/ Reazioni/ Nulla:**  (deve essere già eseguito il calcolo armature) specifica cosa far comparire sullo schermo. Il default è la scrittura delle armature teoriche. Taglio e sforzo normale sono espressi in  $[F/L^2]$  (cioè sono in effetti delle t e delle s), il momento invece rappresenta l'azione flettente sulla larghezza unitaria. Le tensioni del cls possono essere riferite all'armatura teorica o a quella effettivamente presente.

### **MENU' ARMATURE**

- **Calcola armature:** da eseguire una volta caricati i gusci per leggerne le sollecitazioni e calcolare le relative armature teoriche. L'acceleratore di tastiera è CTRL-A.
- **Aree mediate:** esegue la media dei valori di armatura teorica presenti in ciascuno dei campi già inseriti. Può essere utile per effettuare una verifica sulla media anziché sul massimo.
- **Inserisci nuovo campo:** corrisponde al tasto "Campo" in alto al centro. Richiede di cliccare due punti sullo schermo, che definiscono un campo rettangolare di armatura effettiva.
- **Inserisci campi multipli:** riempie un'area rettangolare con tanti campi di dimensione data (reti elettrosaldate).
- **Edita campi:** visualizza la lista dei campi inseriti, con descrizione completa. E' possibile modificare i dati a piacimento, o anche cancellare un campo cliccando due volte sul numero di riga. Premendo OK le modifiche sono prese in conto e saranno visualizzate al primo aggiornamento grafico del video.
- **Cancella campo/travata:** chiede il numero del campo da eliminare (0 = tutti), e aggiorna la grafica.
- **Sposta campo:** chiede il numero del campo da spostare, e successivamente di toccare due punti per identificare il vettore di spostamento. Premendo CTRL o SHIFT verrà presa in conto solo la componente rispettivamente orizzontale o verticale del vettore.
- **Interroga campo:** chiede il numero del campo da interrogare e successivamente di toccare il punto dove si desidera posizionare la sezione. Il programma produrrà di conseguenza un pannello contenente le seguenti informazioni:
- altezza di membrana e di piastra (**Hm, Hp**), larghezza (**B**);
- Area teorica necessaria sulla sezione B x Hp;
- Momenti e sforzi normali risultanti sulla sezione
- Momento e sforzo normale di calcolo, che riassumono lo stato complessivo di sforzo prodotto dai valori X/Y/XY.
- Tensione cls e area teorica prodotte dal momento e sforzo normale di calcolo sulla sezione B x Hp.
- Differenza tra l'armatura necessaria complessiva e l'armatura effettivamente disposta.

La casella "Area compressa" assieme al tasto "Verifica" consente di ricalcolare la tensione del cls nell'ipotesi di inserire una quantità a piacere di armatura compressa. I campi a destra del pannello sono modificabili e costituiscono i dati geometrici e di armatura del campo in questione. Con "Aggiorna" vengono prese in conto dal programma eventuali modifiche manuali; con "Progetta" si esegue direttamente sul campo in questione la voce "Progetta Campo" del menù, descritta al punto seguente.

#### *MANUALE UTENTE DOLMEN WIN*

- **Progetta campo:** chiede il numero del campo da progettare. Il numero **zero** indica di progettare tutti i campi visualizzati. Il programma effettua il progetto di un campo tracciandone all'interno svariate sezioni perpendicolari alla direzione dei ferri e calcolando per ciascuna Momenti e Sforzi Normali risultanti sull'intera sezione. Il passo di calcolo sarà determinato dall'armatura necessaria per coprire tali valori risultanti, mantenendo costante il diametro con cui è stato creato il campo. Il numero minimo delle sezioni da effettuare è specificato nel pannello "CAMPO" in alto a destra. Tale numero minimo viene automaticamente incrementato se la distanza tra le sezioni risulta maggiore del parametro "passo max".
- **Ottimizza campo:** oltre ad effettuare il progetto dei campi richiesti, ne riduce eventualmente la dimensione longitudinale, escludendo le zone terminali con richiesta di armatura pari a zero.

**Progetto automatico (travate)/(campi):** riempie automaticamente tutta la piastra, o una sua parte, con il metodo scelto. Queste voci sono attivabili anche tramite gli acceleratori di tastiera CTRL-F1 e CTRL-F2. I parametri consentono di tarare lunghezze, larghezze, e numero di campate. La zona da armare può coincidere con l'intera piastra (Totale), o una zona parziale (A Zona), di forma rettangolare: di essa l'utente deve cliccare il punto iniziale e finale della diagonale. Parametri dimensionali troppo piccoli porteranno alla creazione di un'armatura molto frammentata e disuniforme, mentre valori troppo grandi rischiano di far sprecare ferro superfluo.

Le differenze sostanziali tra il progetto a campi e quello a travata sono:

- il primo dà per scontata la presenza di un'armatura minima diffusa, il secondo no.
- I campi coprono il massimo assoluto tra i valori di armatura teorica al loro interno, mentre le travate coprono la media dei valori, sezione per sezione.

### **MENU' GENERALI**

**Break (ESC):** interrompe la funzione corrente e torna al funzionamento normale, in cui il mouse serve per introdurre nuovi campi di armatura.

**Distanza:** calcola la distanza di due punti in componenti cartesiane e in valore totale. **Disegna mesh:** aggiunge al disegno il reticolo di elementi finiti usato nell'analisi.

**Disegna pilastri:** disegna la sezione delle aste perpendicolari al piano visualizzato.

**Evidenzia vincoli:** disegna un simbolo per ogni tipo di vincolo:

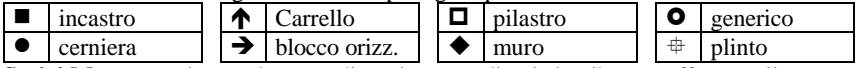

**Scrivi Mmax:** aggiunge al centro di ogni campo di cui sia già stato effettuato il progetto il valore di momento massimo riscontrato al suo interno.

**Nomi gusci:** inserisce al centro di ogni guscio il nome corrispondente.

Parametri: propone per l'eventuale modifica i parametri generali del programma. Tra gli altri:

- il copriferro di calcolo inferiore e superiore,
- la percentuale minima di armatura da usare nel calcolo;
- la dimensione dei testi usati sullo schermo.
- Il valore di cotangente $(\beta)$ , con  $\beta$  = angolo del cono di punzonamento. Per default il programma propone il valore 0.5 nel caso di Tensioni Ammissibili, e 1.5 nel caso di calcolo allo stato limite.

Sono anche modificabili i parametri relativi alle travate.

Con il tasto  $\boxed{\text{Font}}$  si sceglie il carattere con cui vengono rappresentati i valori numerici, mentre col tasto Col. si sceglie il colore degli elementi grafici, sia a video che su disegno esterno.

- **Punzonamento (pilastri)/(muri):** se sono presenti aste (o vincoli nodali) con reazione perpendicolare al piano di disegno, ne esegue la verifica al punzonamento. Nel caso di punzonamento da vincoli molto ravvicinati tra loro, come una linea di cerniere che simulano l'appoggio continuo su un muro, la verifica automatica per punzonamento pilastri è imprecisa, in quanto non è definito con univocità il valore della forza agente. In questo caso, con il metodo "muri", il programma chiede di selezionare tramite una finestra un gruppo di nodi: verrà effettuata la somma delle reazioni vincolari dei nodi selezionati e calcolato il conseguente effetto di punzonamento. I risultati sono riportati nella relazione di calcolo ed in una tabella a video che contiene i seguenti dati:
	- Nome nodo: nome del nodo preceduto da N (generico) o da W (nodo di muro).
	- Spessore piastra: ridotto del copriferro.
	- Base / altezza dell'area di appoggio: corrispondenti alla base e altezza del pilastro di appoggio (se presente). Se l'altezza è posta a 0 si intende con "base" il diametro di un'area circolare. Nel caso di vincolo nodale senza informazioni dimensionali, ma dotato di forza di punzonamento (cerniere, incastri, ecc.) il programma assume un'area di appoggio circolare, con diametro pari allo spessore della piastra.
	- Nmax: il massimo valore di forza di punzonamento riscontrato sul nodo dato.
	- Beta: coefficiente moltiplicativo di Nmax che prende in conto l'eccentricità del carico. Il valore di default è calcolato secondo il ModelCode 90.
	- Sigt: pressione agente direttamente sull'area critica, che pertanto va in riduzione di Nmax. Può essere un valore significativo soprattutto per piastre di fondazione.
	- Pcrit: perimetro critico. Sezionando la piastra lungo il perimetro critico si ottiene la superficie resistente a punzonamento.
	- Ro: percentuale meccanica di armatura a flessione. Il programma considera l'armatura visualizzata al momento del calcolo a punzonamento: nel caso ad esempio di un solaio a fungo si dovrà visualizzare l'armatura *superiore*, mentre nel caso di una platea di fondazione quella *inferiore*.
	- Acrit: area racchiusa dal perimetro critico.
	- Tau: tensione tangenziale agente sulla sezione critica. Si ottiene come (Nmax\*beta – sigt\*Acrit) / (Pcrit\*spess)

Inoltre, nel caso di calcolo allo stato limite ultimo (vedi EC2 4.3.4):

- VRd1: resistenza di calcolo a punzonamento per unità di lunghezza di Pcrit, in assenza di armatura specifica.
- Vsd: forza di punzonamento per unità di lunghezza di Pcrit. Se Vsd è maggiore di Vrd1 la casella assume un colore rosso chiaro, ad indicare che *è necessario predisporre armatura a punzonamento*.
- VRd2: massima resistenza di punzonamento per unità di lunghezza di Pcrit, anche in presenza di armatura specifica. Se Vsd è maggiore di VRd2 la casella assume un colore rosso intenso, ad indicare che *è necessario aumentare lo spessore della piastra*.

• VRd3: resistenza a punzonamento tenendo conto della presenza di armatura trasversale.

Tutti i campi della tabella sono modificabili manualmente. Un "click" singolo sul nome del nodo fa evidenziare la posizione corrispondente sul disegno; il doppio click invece *cancella* la riga dall'elenco. Il tasto Aggiorna ricalcala i campi della tabella, mentre RESET cancella tutto il contenuto. Evidenzia consente di cliccare su un pilastro nel disegno e visualizzarne l'armatura a punzonamento. Se però si esegue sul pilastro CTRL-Click, verrà attivata la funzione di calcolo punzonamento secondo il capitolo 6.4 "prEN 1992-1-1 (Revised final draft – Eurocode 2). Nel caso risulti necessario disporre armatura a punzonamento, propone la disposizione di "chiodi" di armatura, più efficienti delle staffe e di più facile posizionamento perché organizzati in "pettini" o "tralicci" da disporre radialmente intorno al pilastro. Il meccanismo del Final Draft, rispetto all'Eurocodice del '92, è più preciso specialmente nel calcolo del massimo valore di punzonamento Vr,max (precedentemente Vrd2), e consente perciò di verificare piastre che con il sistema standard dovevano essere obbligatoriamente inspessite.

Operativamente, il calcolo secondo FD può essere attivato anche senza relazione con la piastra correntemente caricata, o anche senza caricare nessuna piastra: basta premere da tastiera CTRL-B e comparirà il pannello di input (ovviamente l'utente dovrà inserire manualmente i dati rilevanti, cioè spessori, dimensioni, sollecitazioni e materiali). Nel caso invece si esegua Ctrl-click su un pilastro della piastra correntemente caricata il pannello di cui sopra sarà automaticamente inizializzato con i dati del pilastro stesso e con l'eventuale armatura di punzonamento calcolata in diametro e lunghezza dei tralicci di chiodatura.

Significato dei tasti nel pannello:

- OK: chiudi e riporta il disegno della chiodatura sulla finestra principale.
- Foro: introduce i dati per la presa in conto di un foro in prossimità del pilastro.
- Aggiorna: ricalcola il pannello dopo modifiche manuali ai dati.
- Stampa: produce un tabulato di relazione.
- Annulla: chiude il pannello
- $\bullet$  + / : ingrandisce / diminuisce il disegno esplicativo

Il messaggio "Raggiunto il contorno!" significa che la lunghezza dei tralicci è tale da superare i limiti fisici della piastra: in pratica è un messaggio di non verifica. In tal caso è possibile intervenire sui seguenti parametri:

- Riquadro Sollecitazioni: qc (=carico agente, in valore caratteristico). Da esso, moltiplicando per **g**q, si ottiene il carico di progetto qd. Esso ha un effetto benefico, in quanto il carico contenuto all'interno del perimetro di punzonamento viene dedotto dalla forza complessiva. La presenza di momenti flettenti può invece ridurre di molto la resistenza disponibile, perché agiscono aumentando il parametro **b**. In pratica la forza effettiva (Veff) si ottiene dallo sforzo normale del pilastro moltiplicando per **b**tot e deducendo il carico qd dall'area di piastra intercettata da cono di punzonamento.
- Riquadro Materiali: ovviamente le caratteristiche del materiale hanno un effetto diretto sulla resistenza. "Fy,eff" è calcolata come indicato al punto 6.4.5, "nu" in base al punto 6.2.2
- Riquadro Dati Soletta: altezza utile (dm) e dimensioni della base di appoggio (a, b) sono da modificare nel caso sia presente un capitello con dimensioni maggiori di quelle del pilastro. La percentuale **r** è calcolata dal programma il funzione dell'armatura tesa effettivamente disposta. Se necessario si può aumentare e a posteriori incrementare corrispondentemente l'armatura a flessione. Le distanze dai bordi (Db\_a, Db\_b) sono parametri critici perché possono far passare la posizione del pilastro da "centrale" a "di bordo" o anche "d'angolo", con aggravio delle verifiche. Il parametro "Dmax" è espresso in altezze utili e rappresenta la massima distanza tra armature ammissibile in senso trasversale (vedi punto 6.4.5)
- Riquadro Verifiche senza Armature a Taglio: il programma riporta i valori Vrdc (punto 6.4.4, resistenza del cls sul perimetro critico uc) e Vr,max (punto 6.4.5, resistenza limite del cls sul perimetro u0, cioè il perimetro della colonna). Se Veff è maggiore di Vr.max la piastra non è verificabile neanche disponendo armatura. Se invece Veff è minore di Vrdc la piastra non necessita di armatura al taglio. Nel caso intermedio compare il riquadro delle verifiche armature.
- Riquadro Verifiche con Armature a Taglio: i tralicci sono disposti sulle facce del pilastro ed eventualmente anche sugli spigoli. Prendendo ad esempio un pilastro centrale: 16 tralicci in totale, di cui 1 diagonale = 3 tralicci per faccia, più un traliccio a 45° per spigolo. Oppure: 8 totali + 0 diagonali = 2 tralicci per faccia. E' meglio in generale disporre più tralicci con diametro piccolo che pochi con diametro aumentato, per quanto quest'ultima soluzione possa essere più conveniente in termini economici. Si può anche agire su S1 (distanza del primo chiodo dal pilastro) ed S (interasse dei chiodi). Il programma calcola il valore Vrd,s (resistenza complessiva di cls + armatura) in base al punto 6.4.5